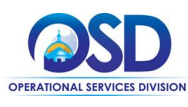

This Quick Reference Guide provides concise instructions for using the COMMBUYS Export and Upload tools. These tools are useful to businesses who are responding to Bid Solicitations that include multiple items. The QRG begins on the Items Tab of an in-progress Quote. Detailed instructions for Creating a Quote are available on the Job Aid "Creating a Quote in COMMBUYS: How to Respond to Bid Solicitations" and in the e-learning module "Locate and Respond to Bid [Solicitations in COMMBUYS](https://www.screencast.com/t/GMJLKkilF12)."

Refer questions to the OSD Help Desk: OSDHelpdesk@mass.gov or call 888-627-8283.

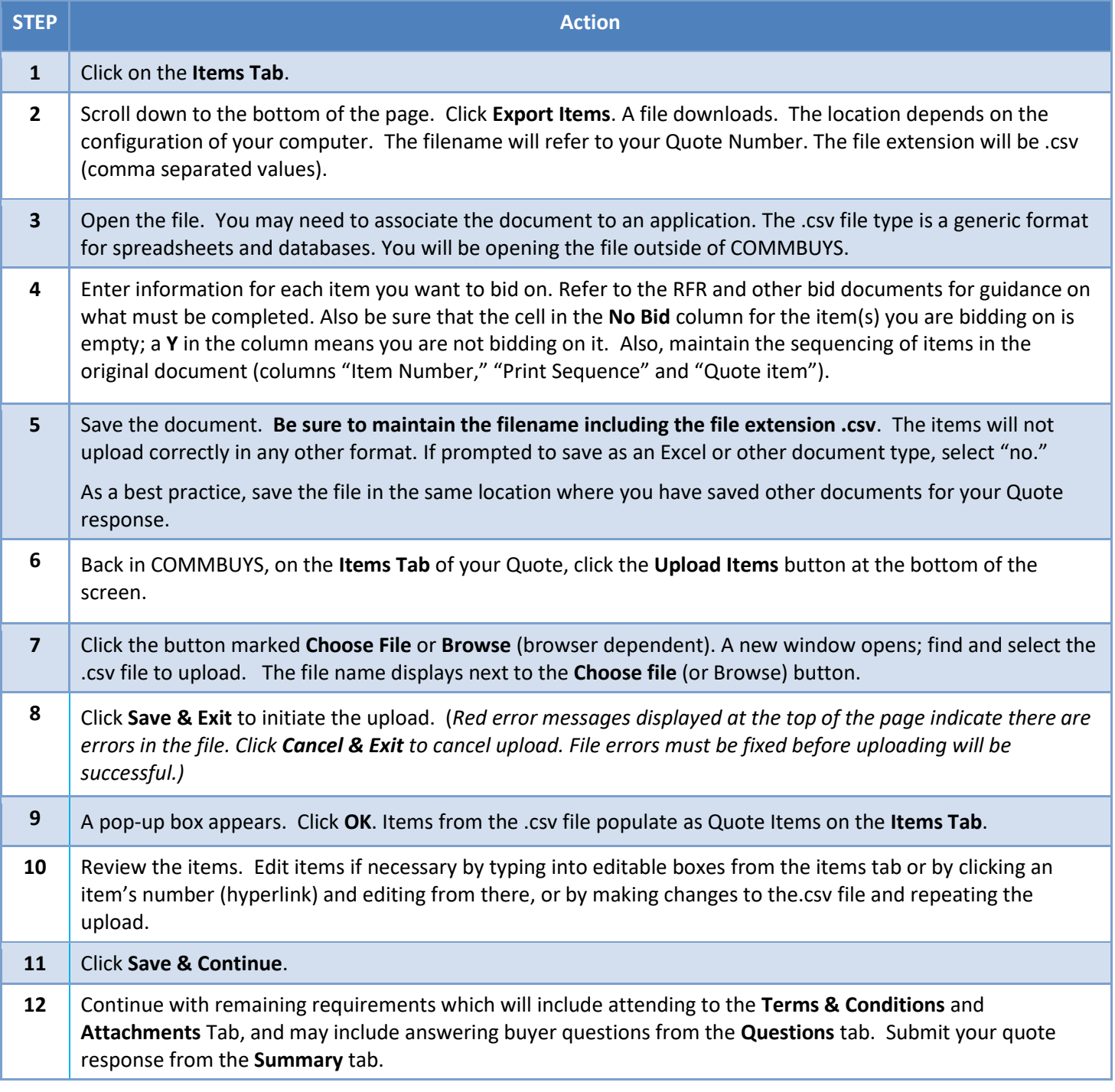